# **HOW TO PERFORM LEAVE BROUGHT FORWARD**

1) Make sure in Leave Type brought forward (BF) is ticked.

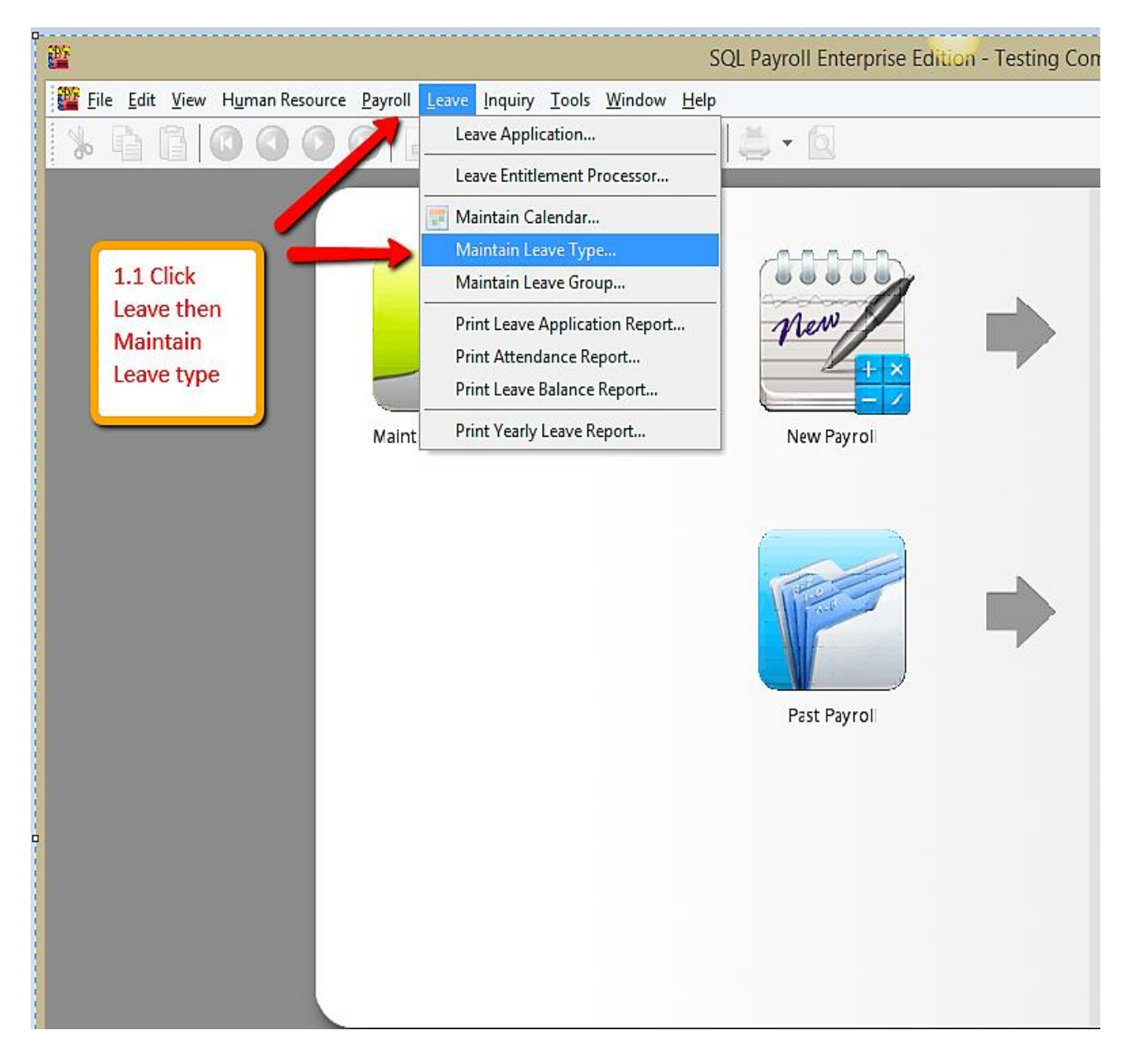

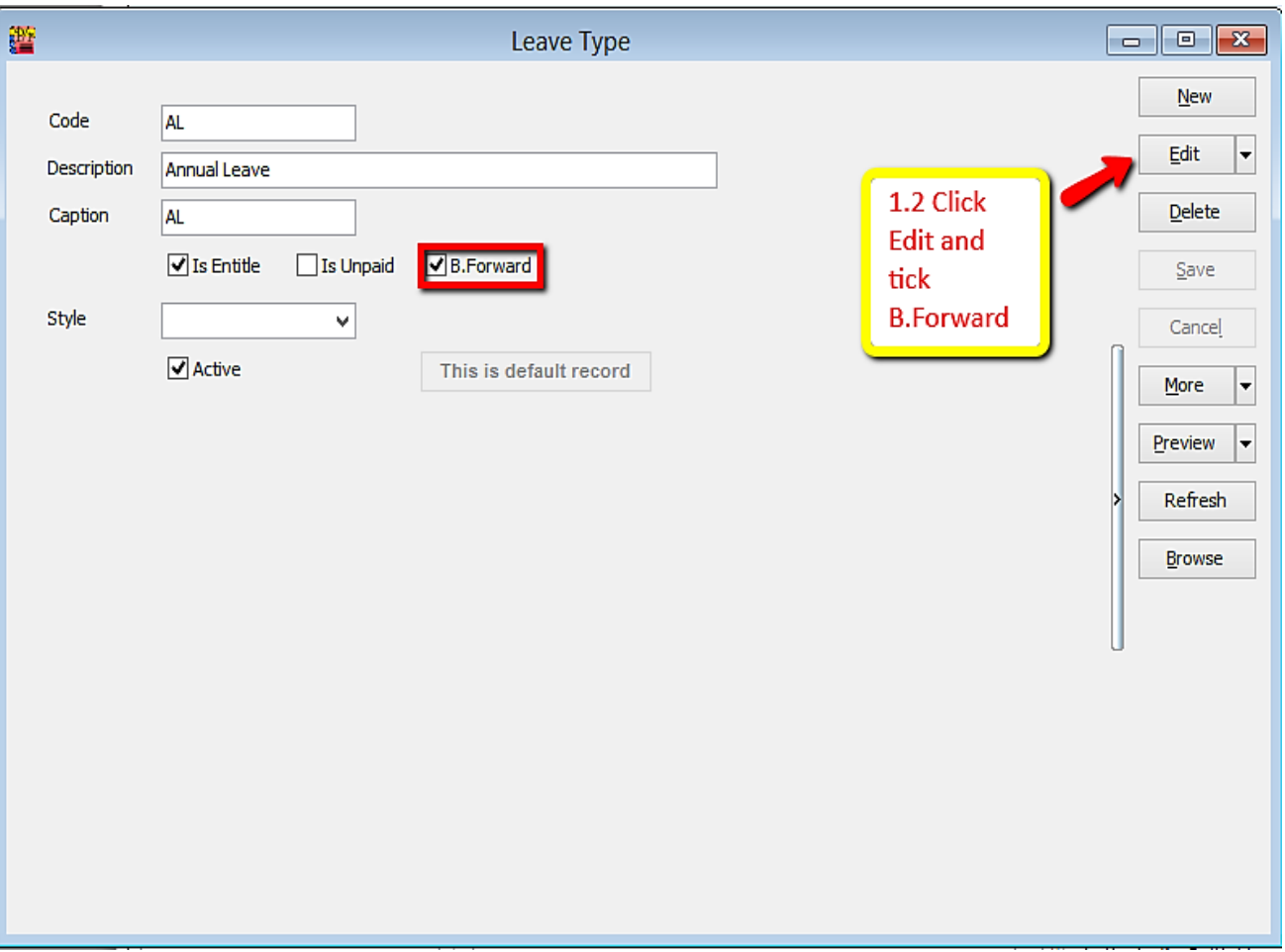

2) Make sure there is calculation for amount of leave brought forward (BF).

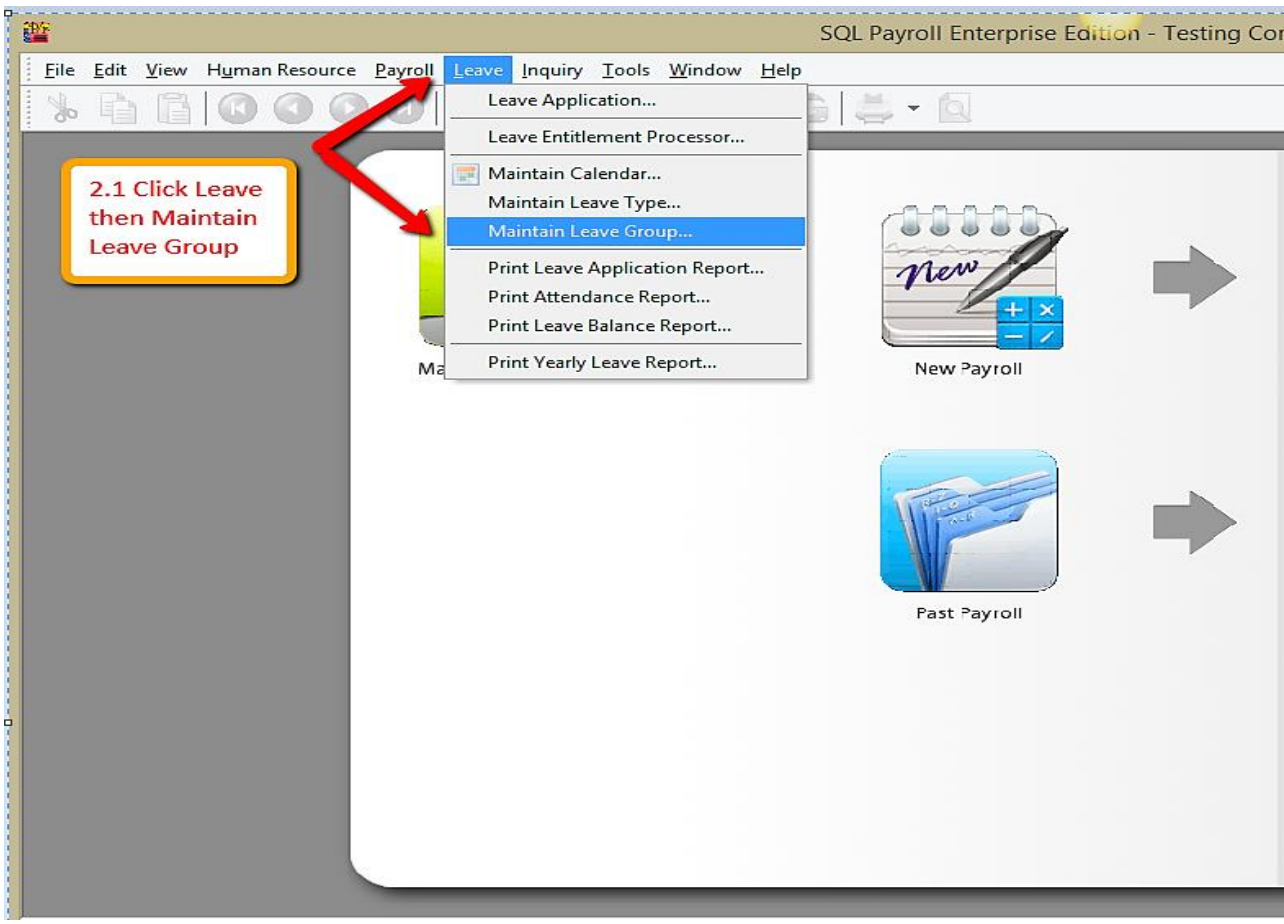

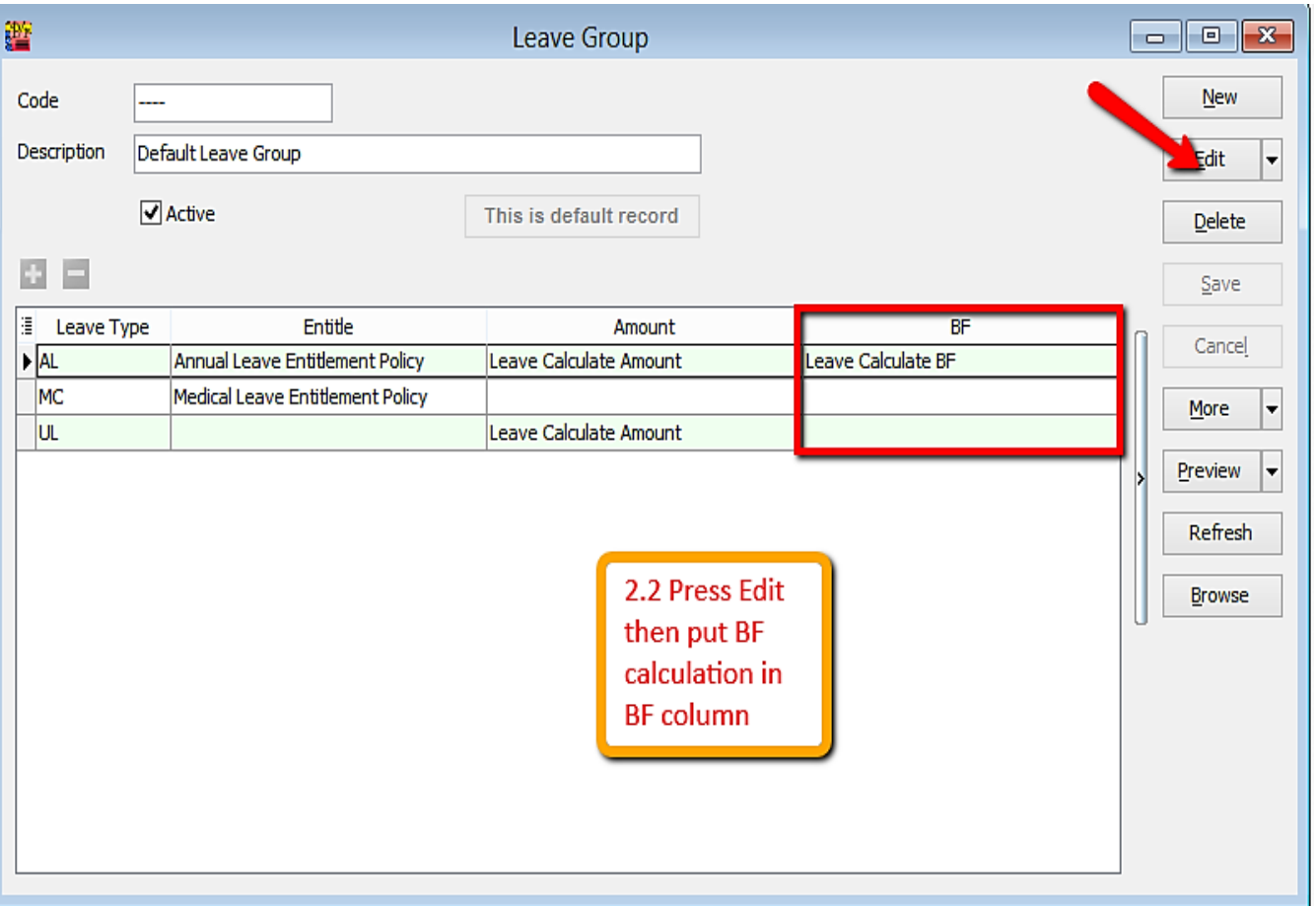

#### 3) Key in leave entitlement ( may refer leave setting guide)

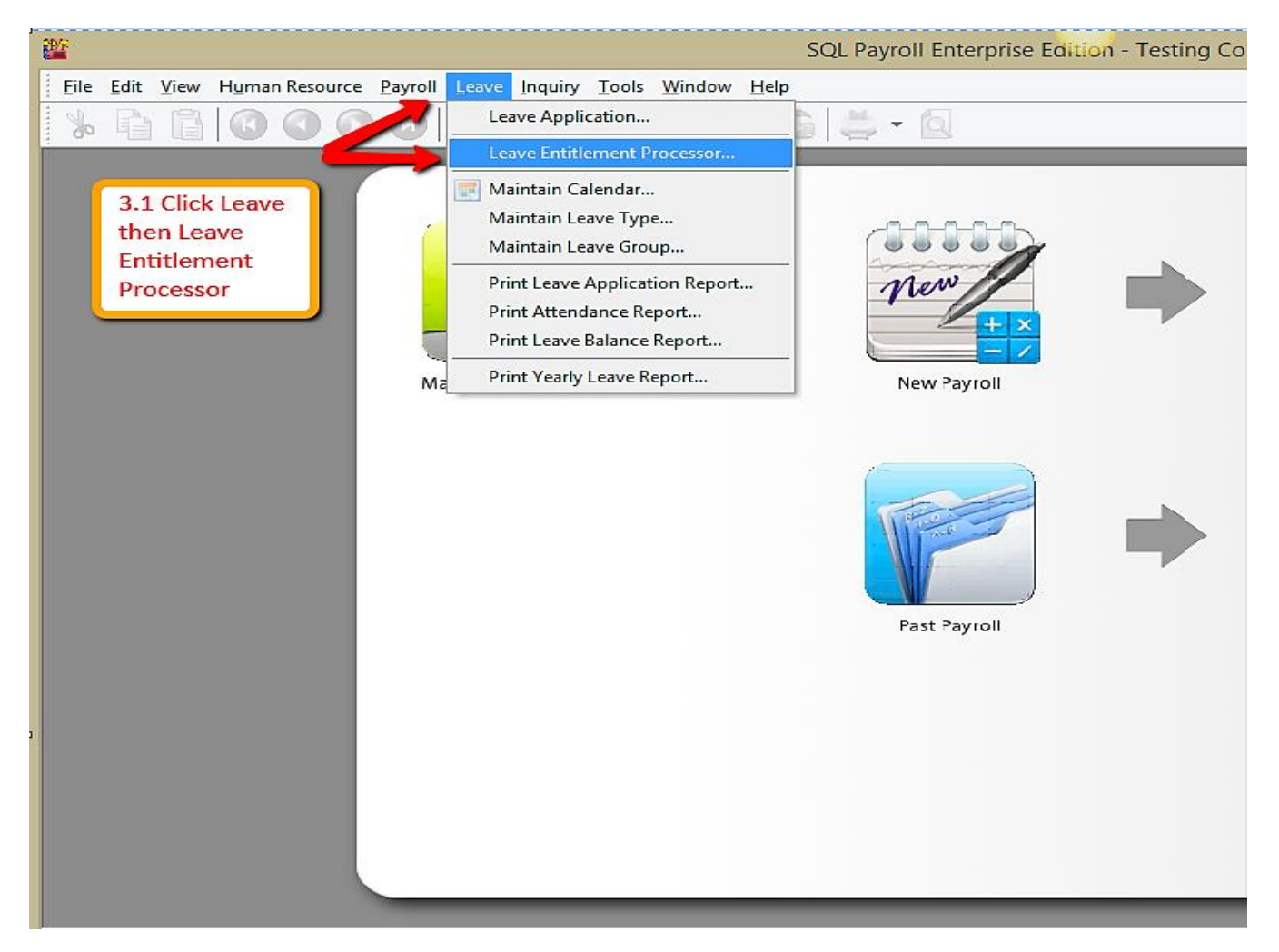

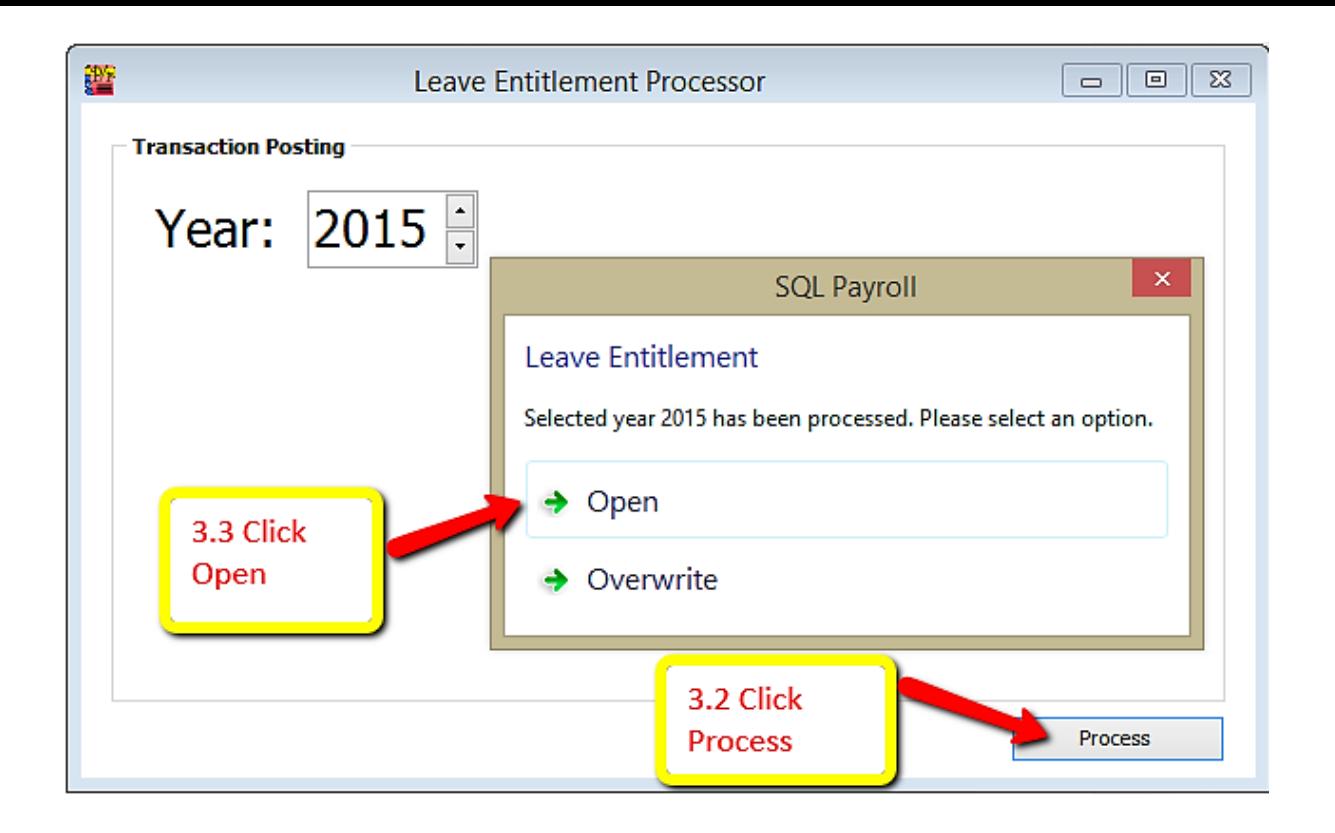

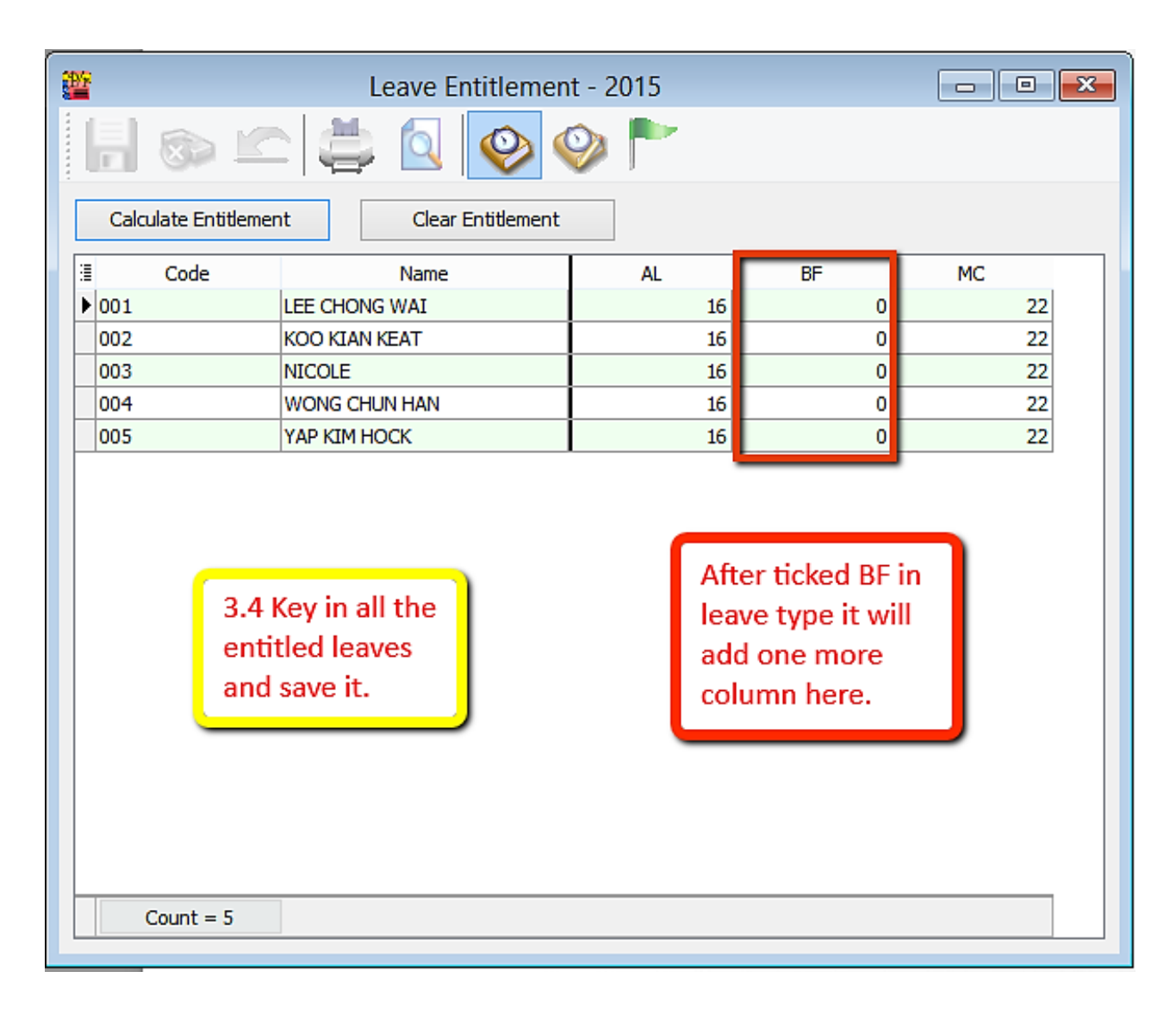

4) Apply leave for employees.(may refer leave setting for more details.)

-Leave/Leave Application/Double click Current Leave

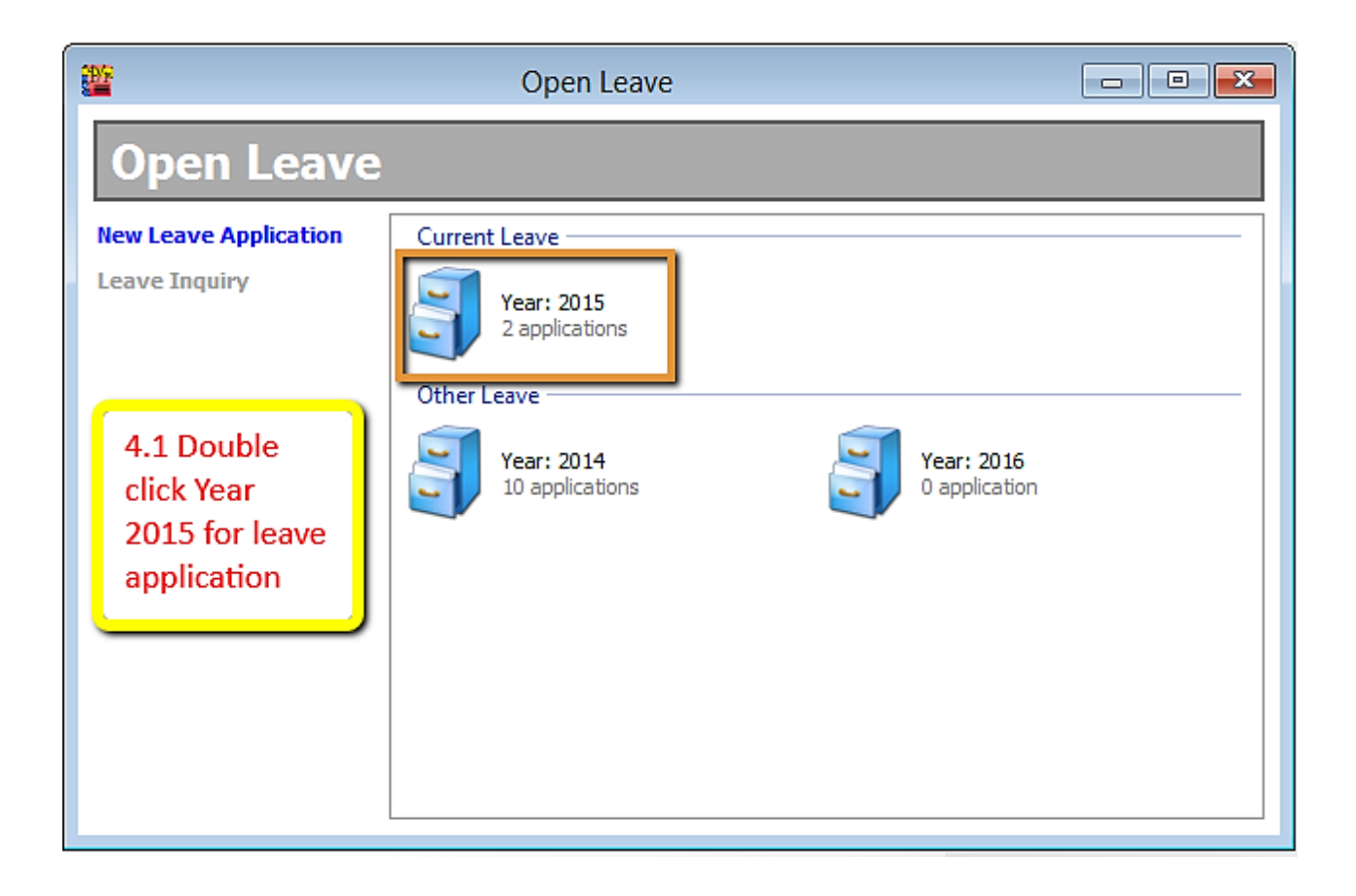

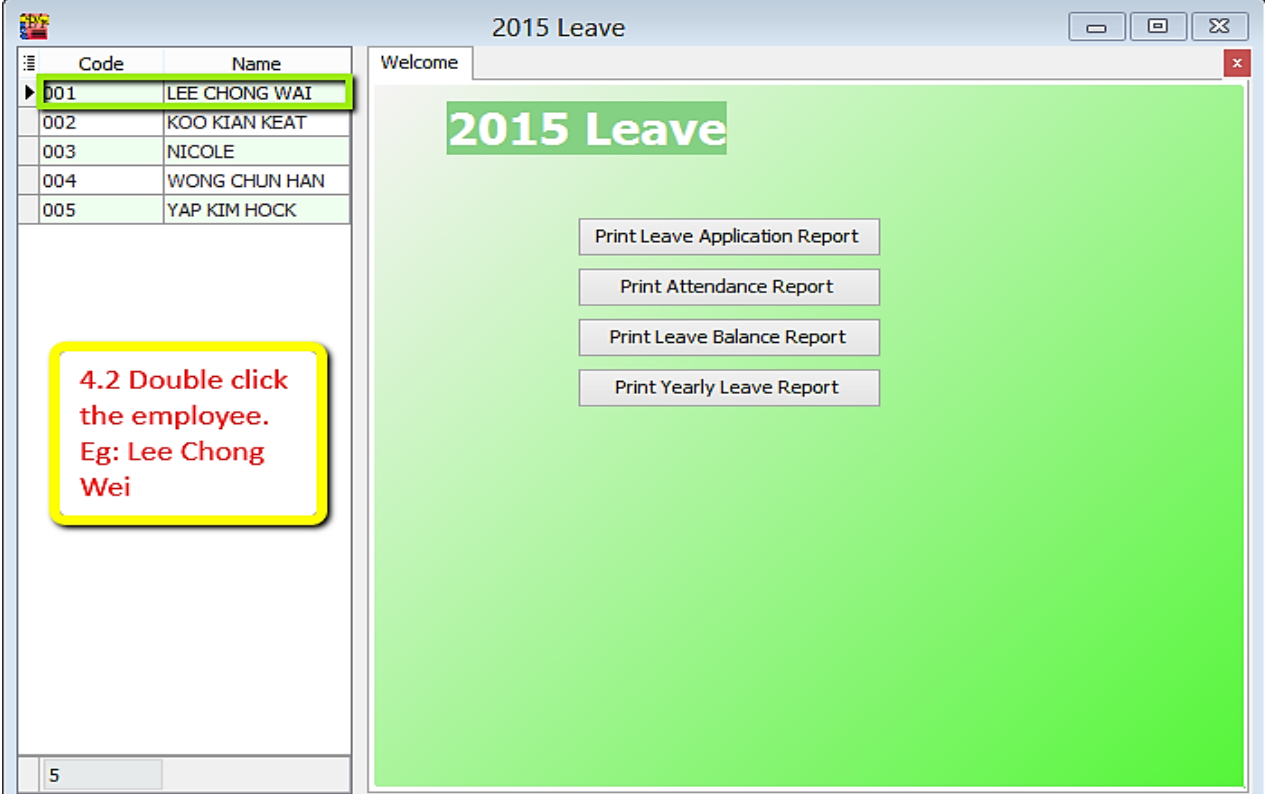

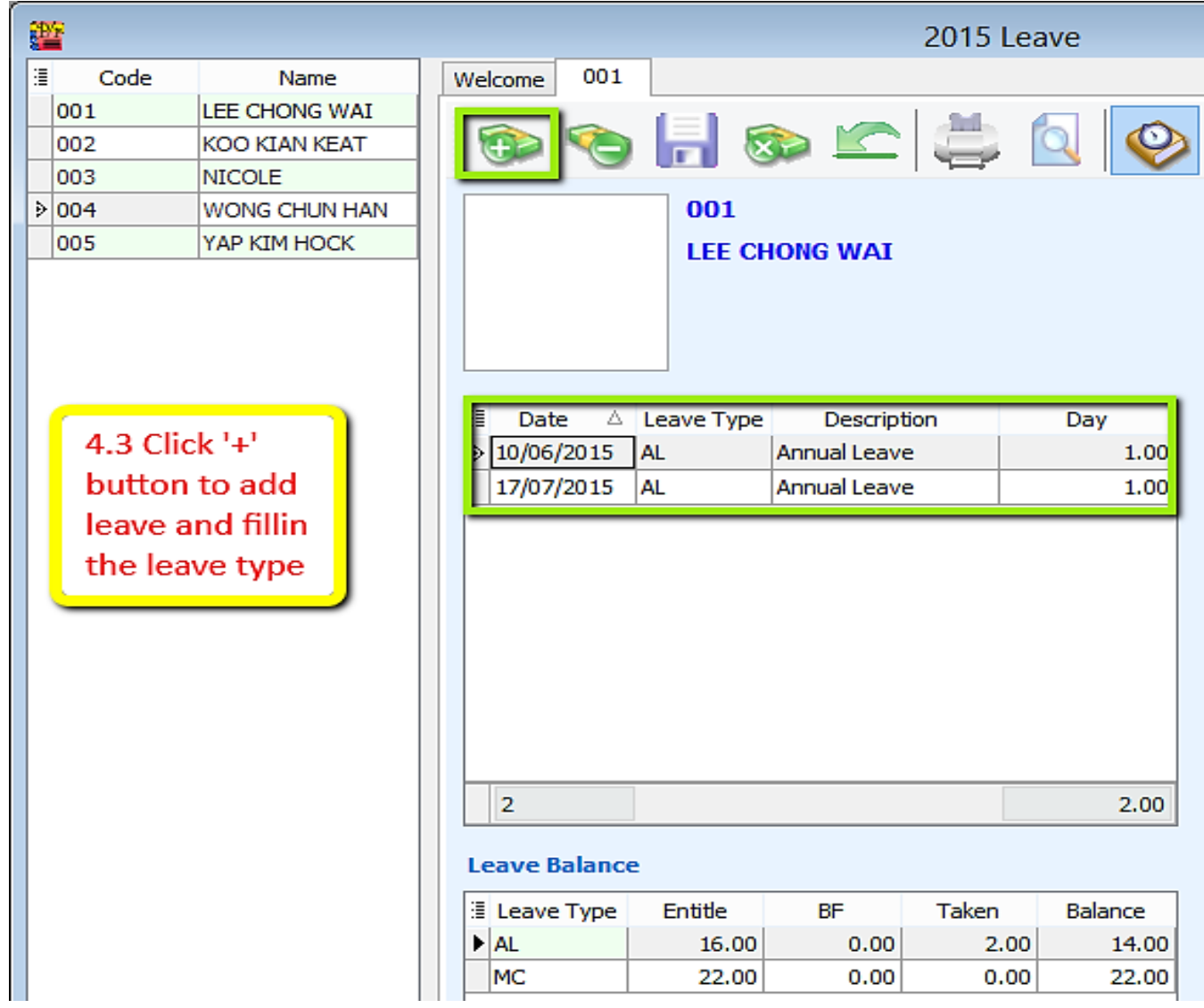

### 5) Preview Leave Balance Report

## -Leave/Print Leave Balance Report

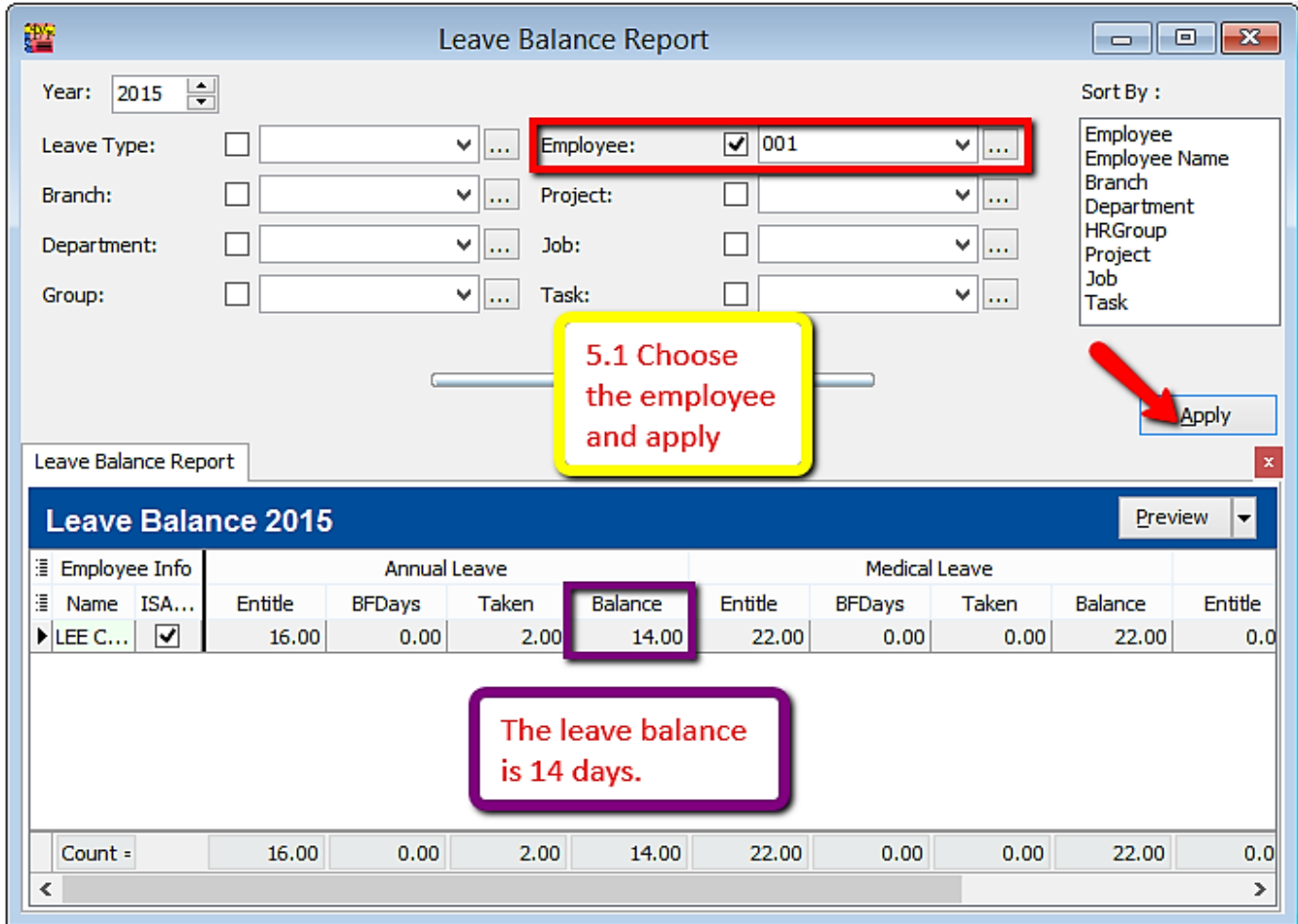

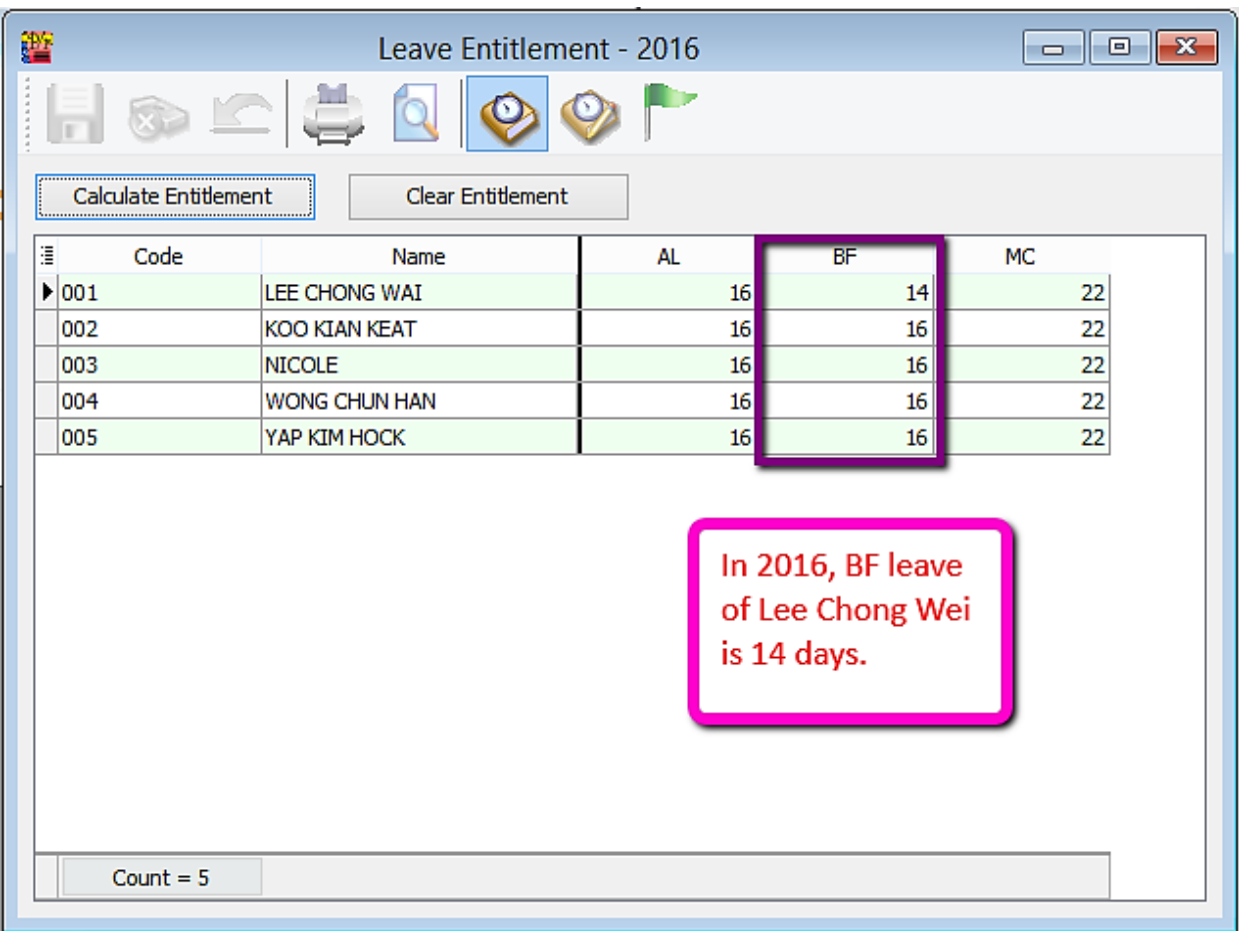

### 6) Open Leave Entitlement for 2016(Repeat step 2)

--END--